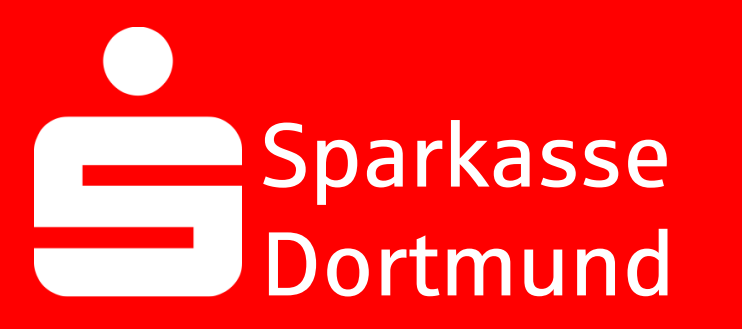

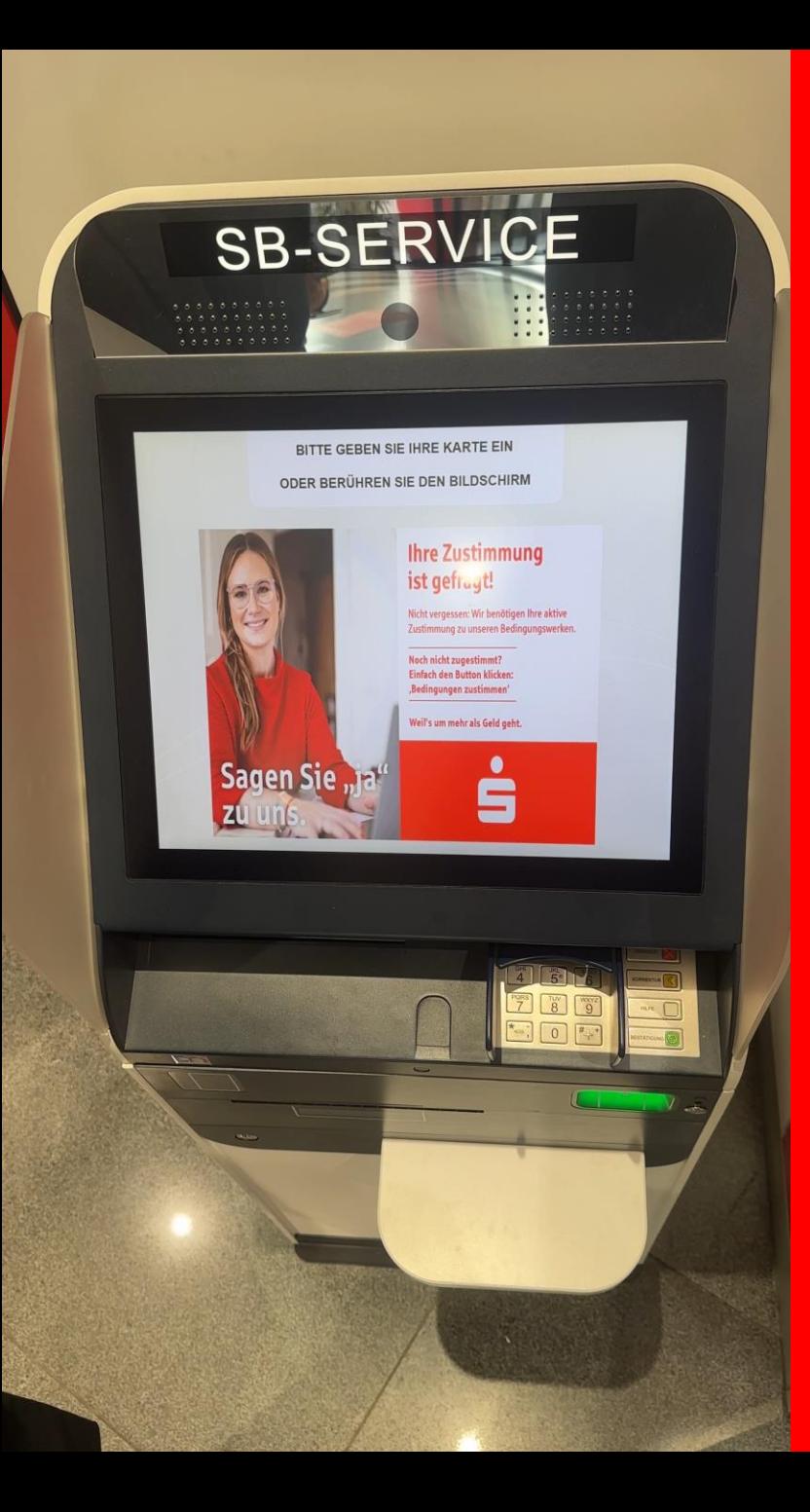

1. Insert your *Sparkassen-Card*  into an *SB-Service*

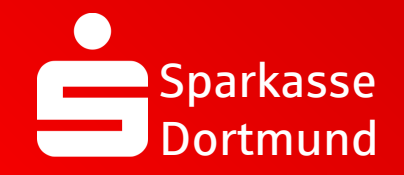

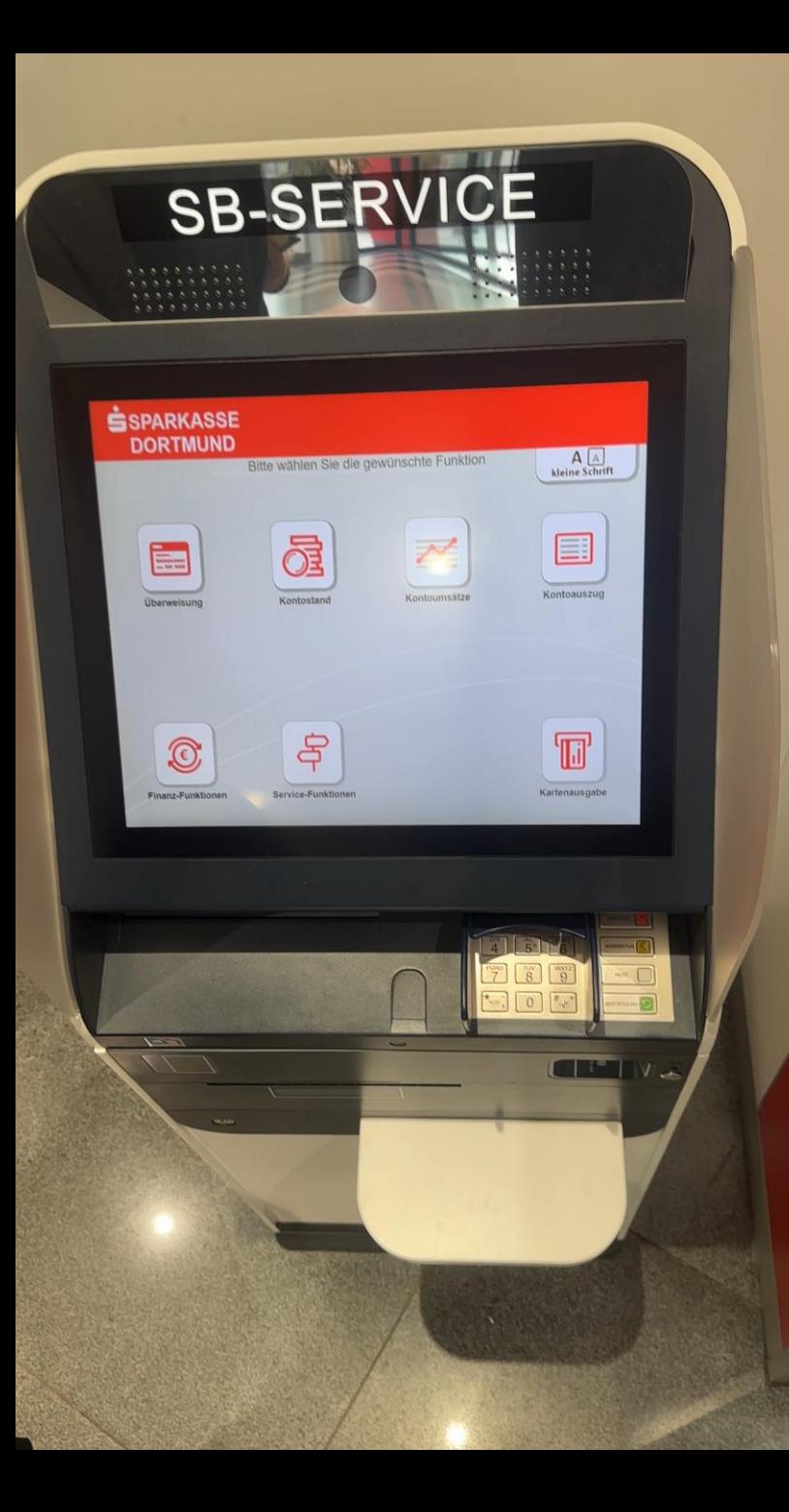

### 2. Select *Finanzfunktionen*

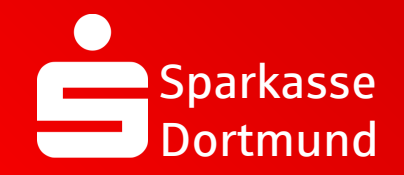

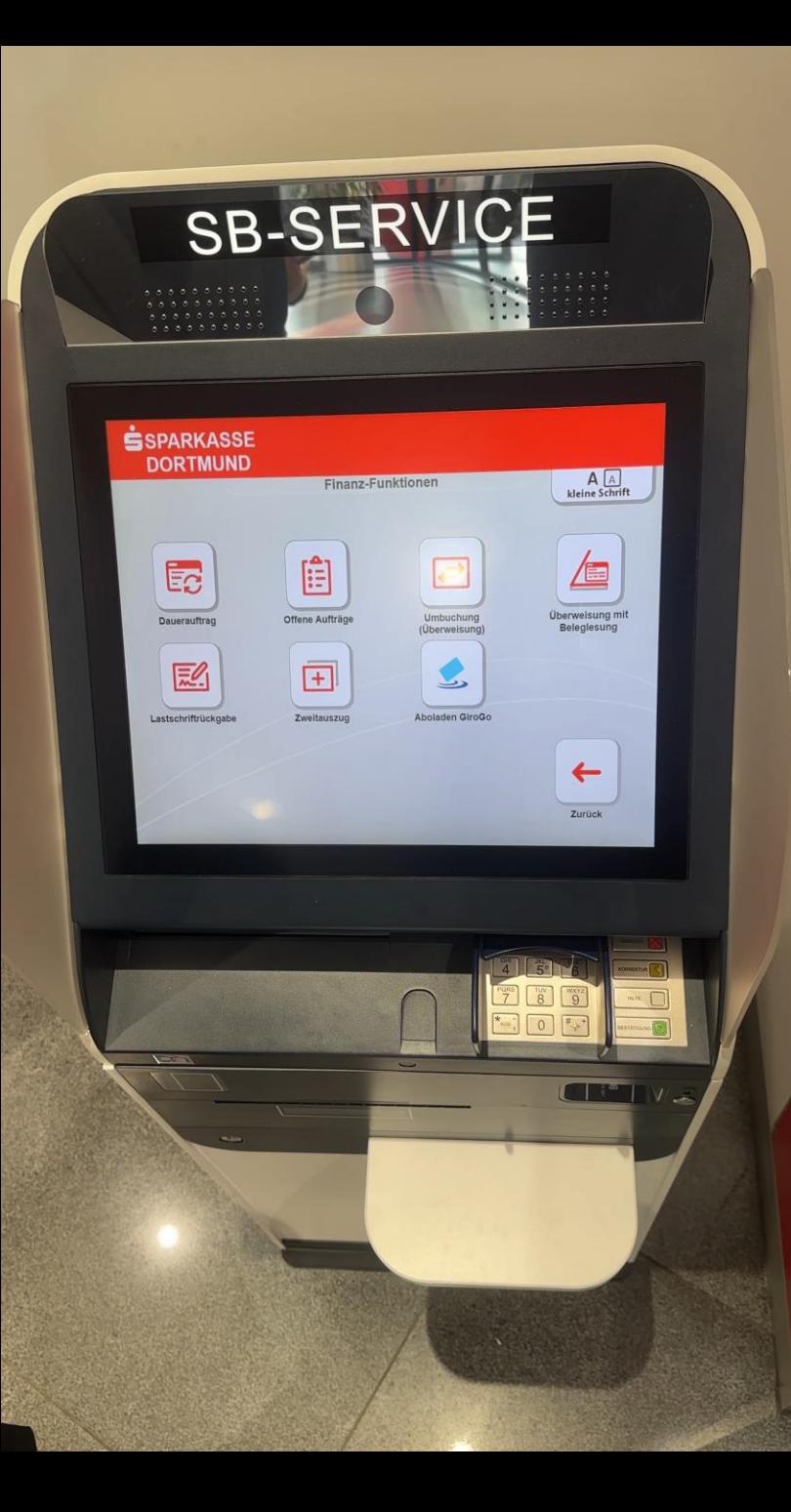

### 3. Select *Zweitauszug*

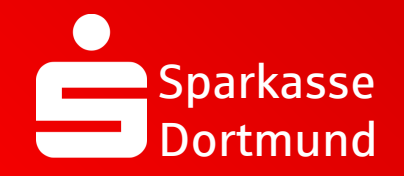

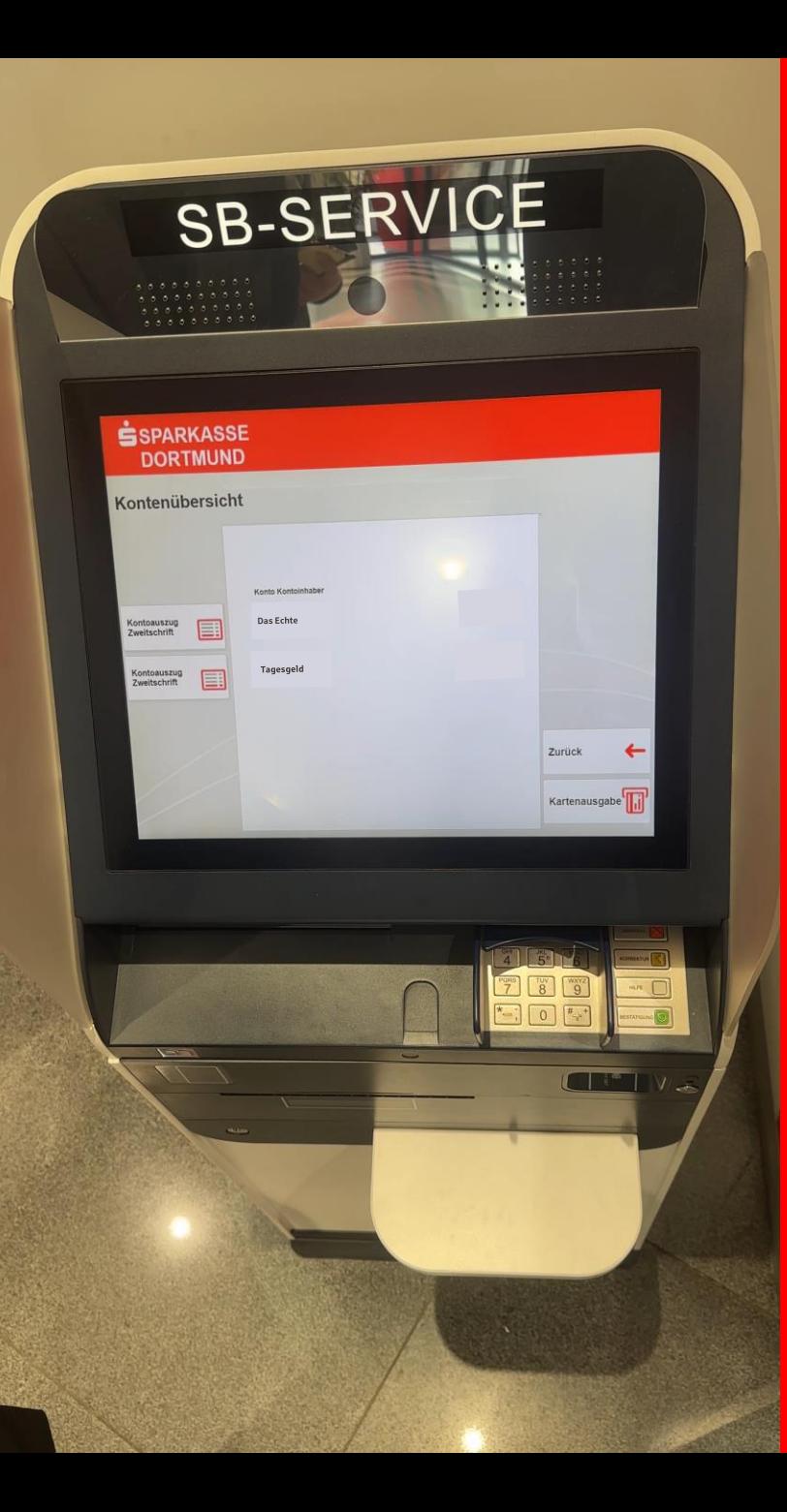

4. Select *relevant account*

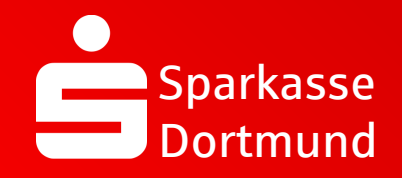

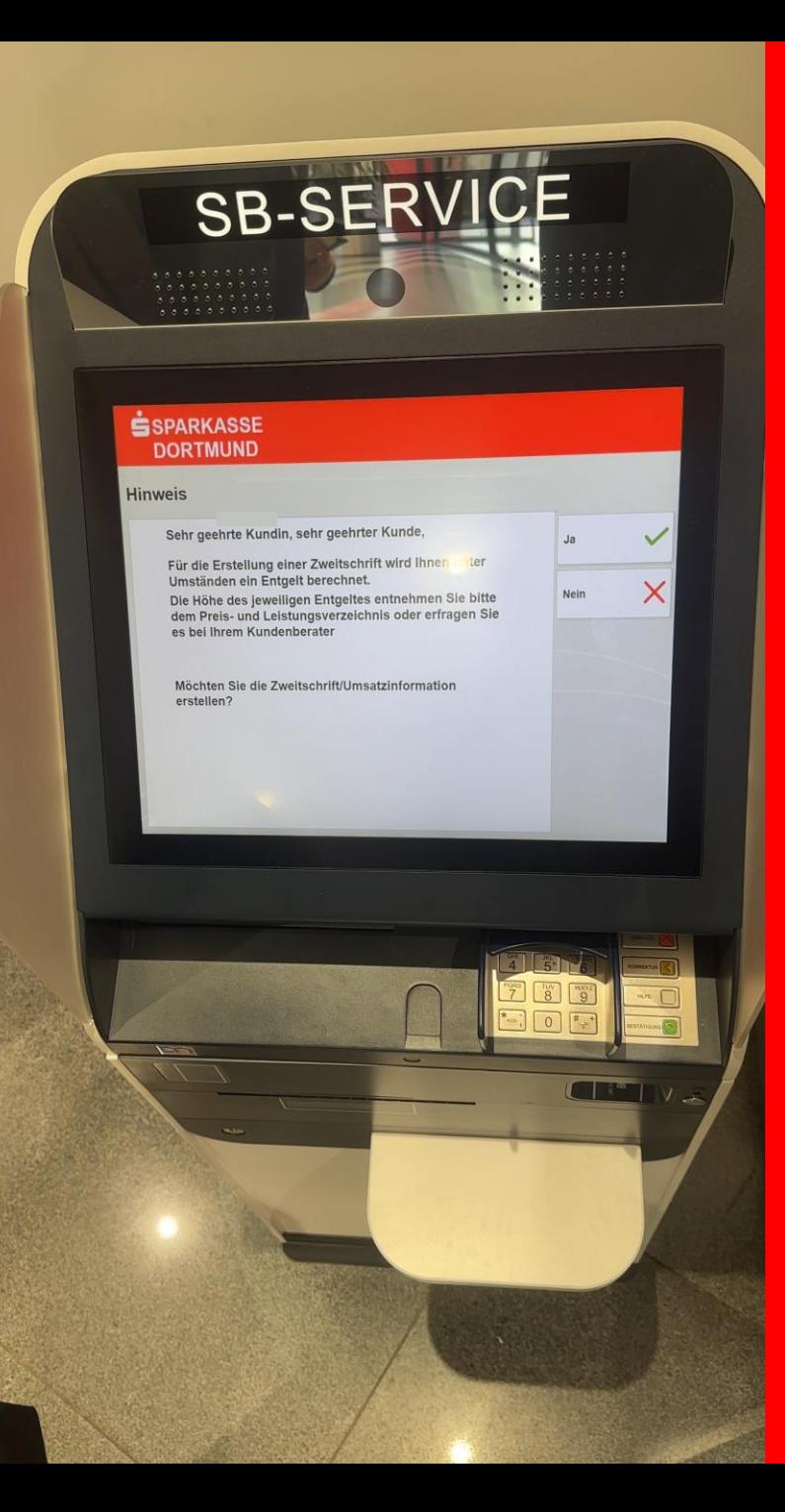

#### 5. Read the *information* and confirm it with *Ja*

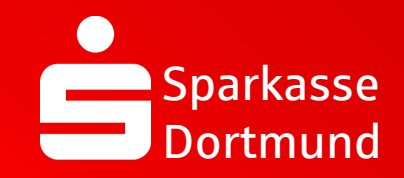

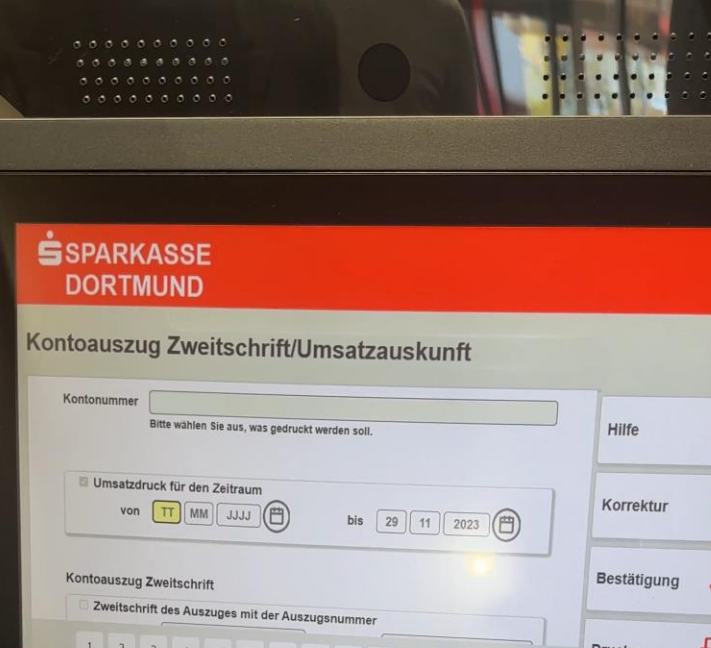

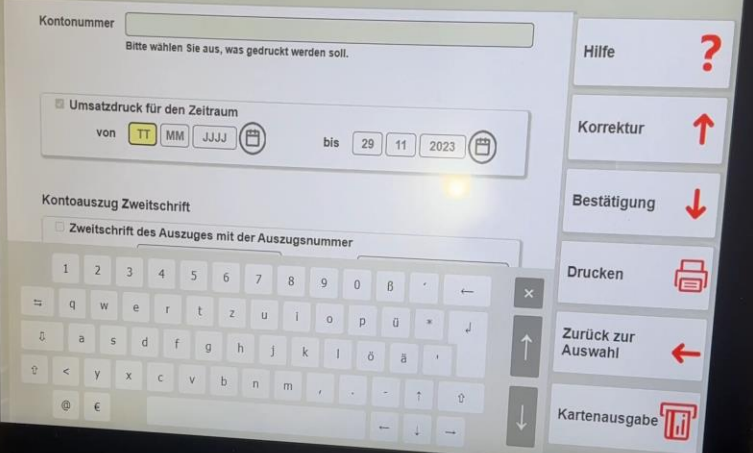

6. Enter the *period* of the required account statements and press *Drucken*

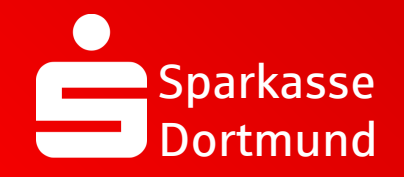

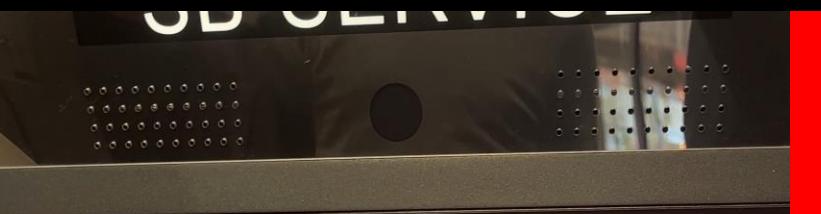

#### **SSPARKASSE DORTMUND**

#### Kontoauszug Zweitschrift/Umsatzauskunft

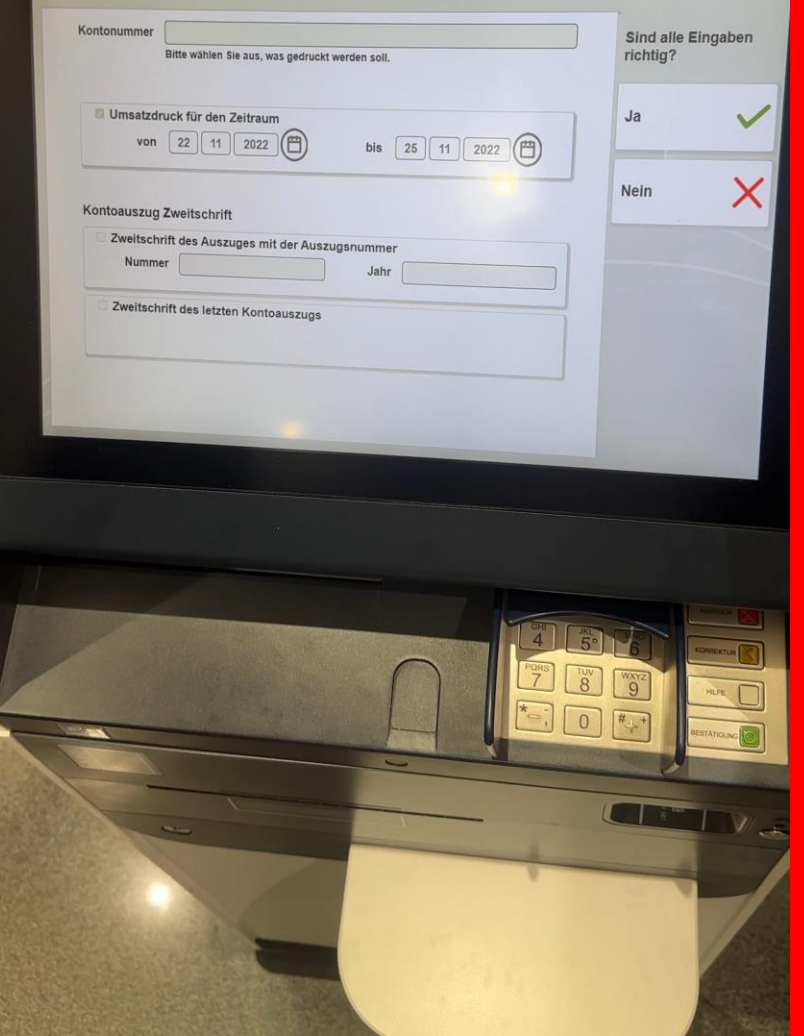

# Reprint bank statements

# 7. Check & confirm your input with *JA*

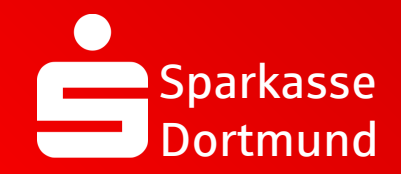

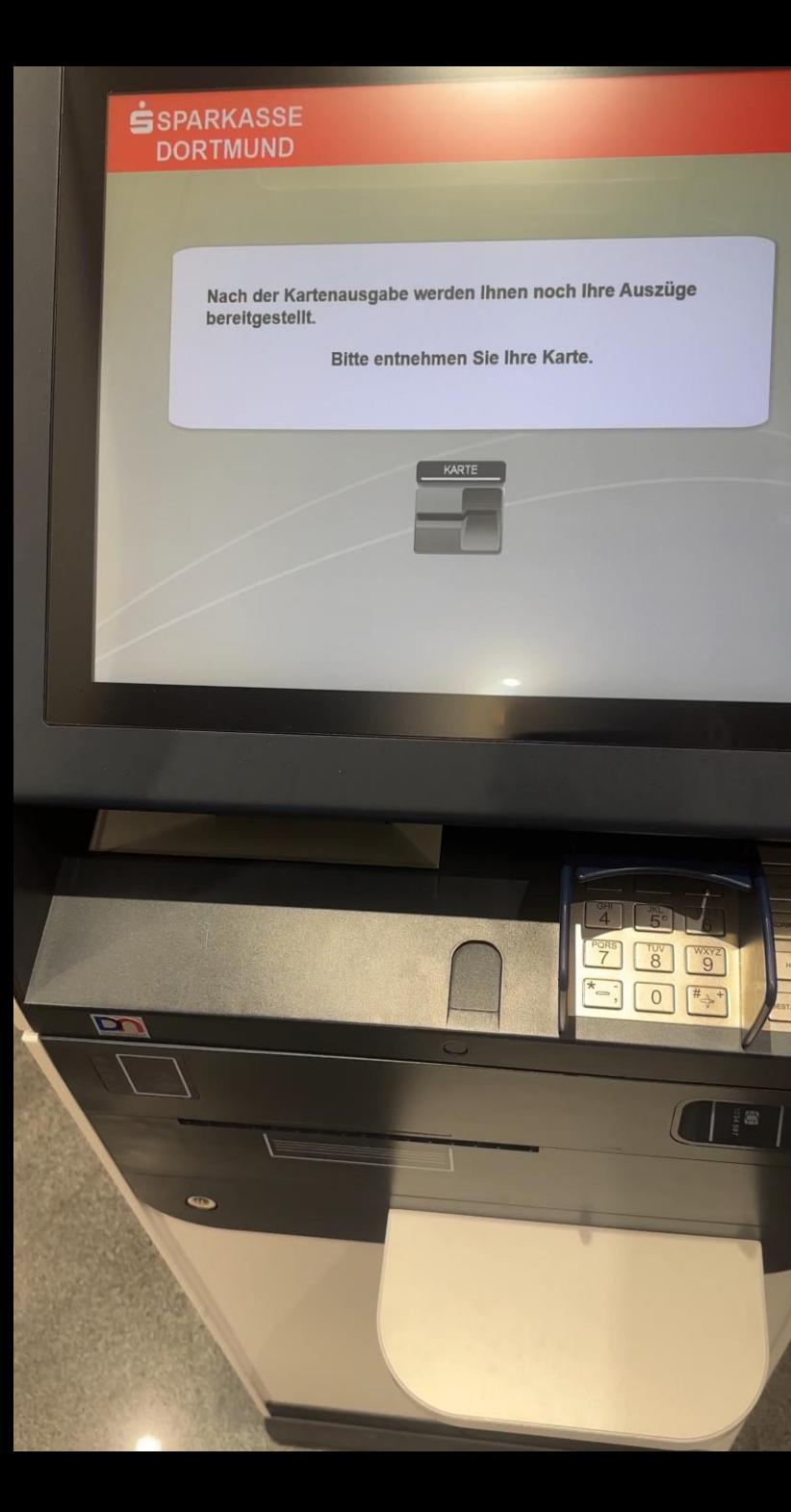

8. Remove your Sparkassen-Card and receive your account statements *DONE*

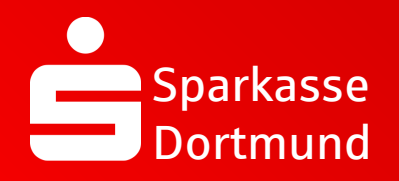

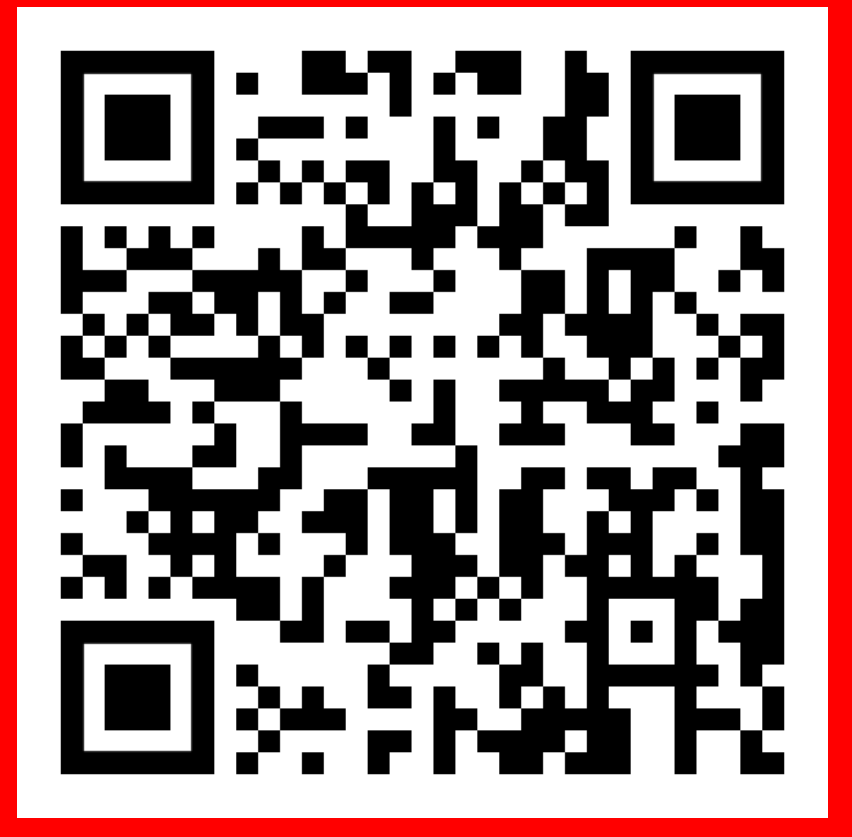

Scan QR Code and watch video again.

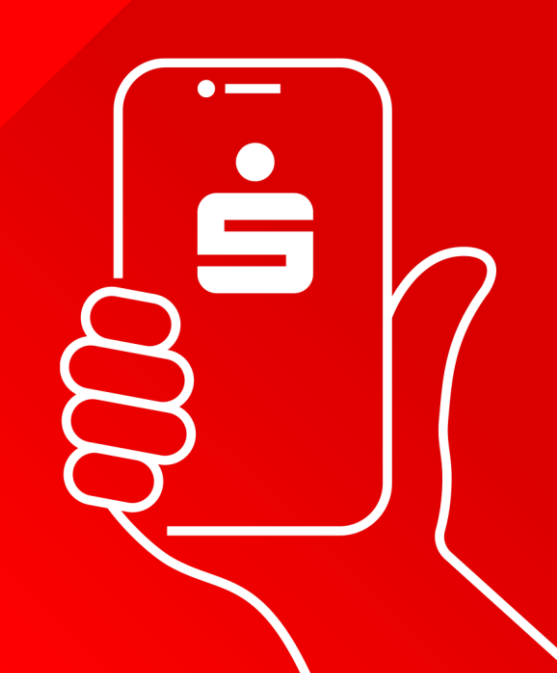